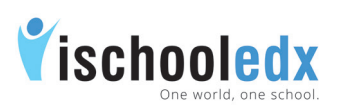

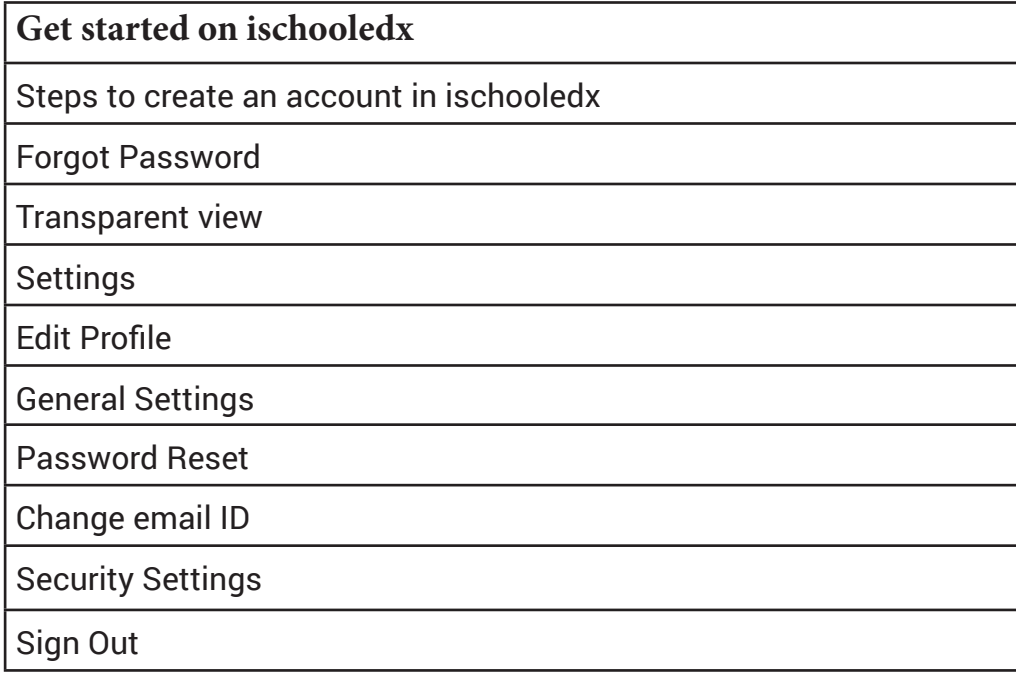

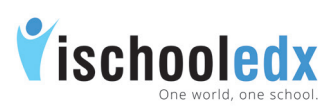

## Parent/General usertype

### Steps to create an account in ischooledx:

- 1. Visit www.ischooledx.com and click on Join link.
- 2. Select the user type as General and fill the details. Make sure to enter a valid email ID.
- 3. In Children Information field, enter the email id and password used to register the Child in ischooledx.
- 4. Select yourself as Father/Mother/Guardian and Click Save. If you have more than one child, click on add new child and enter the Childs' information.
- 5. Click Submit to register.
- 6. Click the confirmation link send to the email id that was used at the time of registration.
- 7. Click the confirmation link and sign in.

**Note**: Each student and parent require separate email IDs to register.

### Forgot Password

- i. Select 'Forgot password' . Type the email ID and click submit
- ii. A link to reset the password will be send to the email ID.
- iii. Click on the link, give new password and click save.

#### Transparent View

Parents can view their child's classroom by clicking on the image of child given in the side bar of the home page of parent.

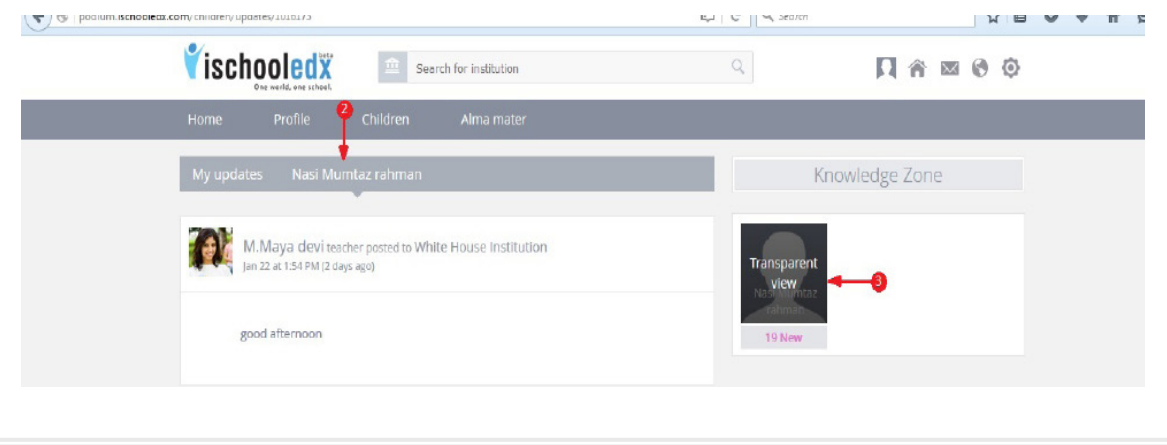

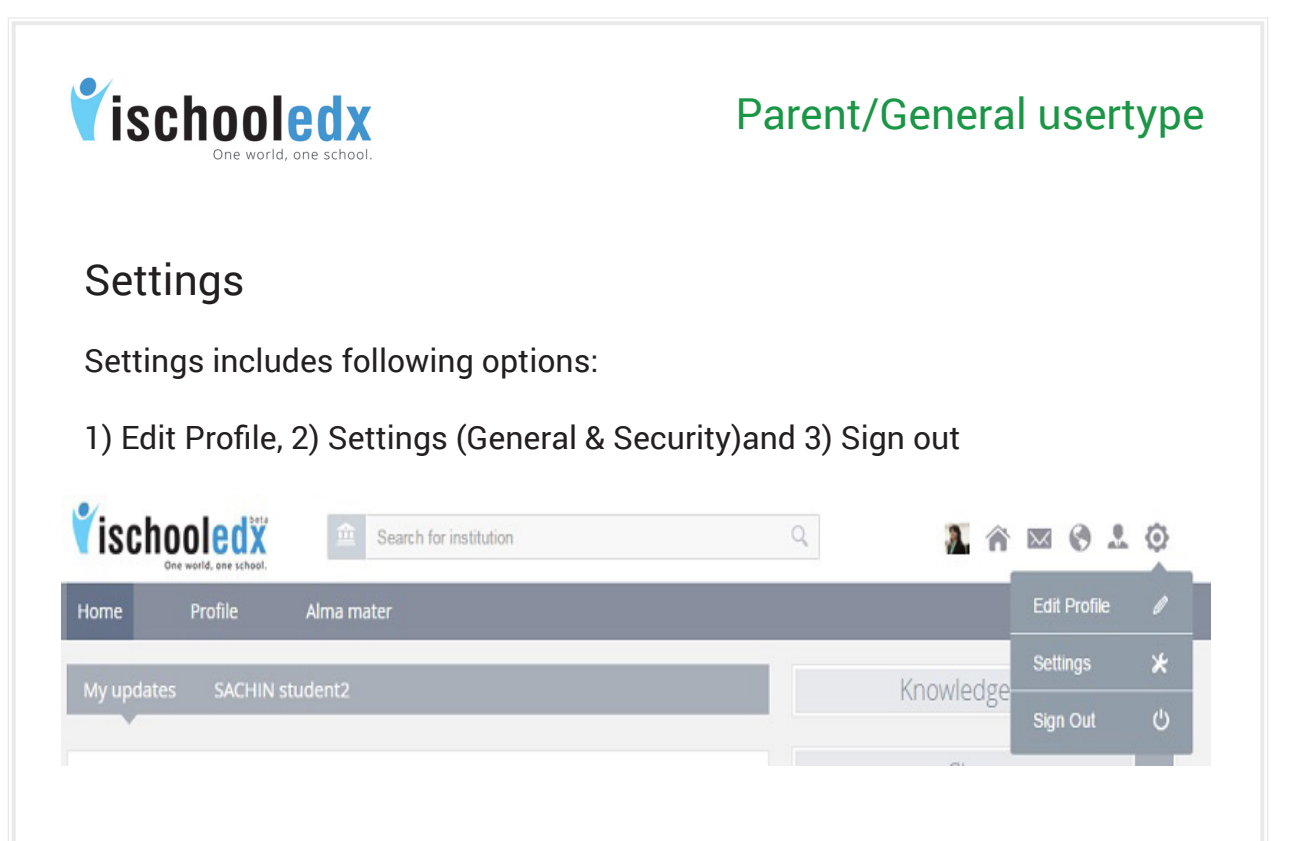

## 1. Edit Profile

This function can be used to edit personal information, career information, children information and contact information.

- i. Select 'Edit Profile' from 'Settings' given in the top header.
- ii. Edit the desired details and click save button.

Steps to edit/add child information after creating parent account

- i. Select 'Edit Profile' from 'Settings' given in the top header.
- ii. In 'Child information', add the details of your child and click save button.

## 2. General Settings

Select 'General Settings' from 'Settings' given in the top header. It has got two major functions.

#### a) Password Reset

- i. Select 'Password Reset' from general settings
- ii. Type the new password and click submit.

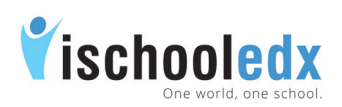

#### b) Change email ID:

- i. Select 'Change Email ID' from general settings
- ii. Change the existing email ID with a new email ID and then submit.
- iii. A confirmation link will be send to your new mail ID. Click on the link and sign in again with the new email ID.

## 3. Security Settings

- i. Select 'Security' from the settings.
- ii. Turn 'On' button to get notifications when your account is accessed from computer or mobile that you have not used before.

## 4. Sign Out

Click 'Sign out' from the settings given at the top header to get a safe exit from your account.

# Duty of parents

- 1. Visit your ischooledx account regularly.
- 2. Check the Updates from School in your home page.
- 3. Visit your Child's Classroom using Transparent View.
- 4. Click Updates in Classroom to find the updates by Teachers.
- 5. Check DCR in Classroom to get Daily Class Reports.